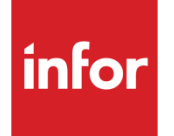

# Infor System21 Quality Management

Product Guide

### **Copyright © 2016 Infor**

### **Important Notices**

The material contained in this publication (including any supplementary information) constitutes and contains confidential and proprietary information of Infor.

By gaining access to the attached, you acknowledge and agree that the material (including any modification, translation or adaptation of the material) and all copyright, trade secrets and all other right, title and interest therein, are the sole property of Infor and that you shall not gain right, title or interest in the material (including any modification, translation or adaptation of the material) by virtue of your review thereof other than the non-exclusive right to use the material solely in connection with and the furtherance of your license and use of software made available to your company from Infor pursuant to a separate agreement, the terms of which separate agreement shall govern your use of this material and all supplemental related materials ("Purpose").

In addition, by accessing the enclosed material, you acknowledge and agree that you are required to maintain such material in strict confidence and that your use of such material is limited to the Purpose described above. Although Infor has taken due care to ensure that the material included in this publication is accurate and complete, Infor cannot warrant that the information contained in this publication is complete, does not contain typographical or other errors, or will meet your specific requirements. As such, Infor does not assume and hereby disclaims all liability, consequential or otherwise, for any loss or damage to any person or entity which is caused by or relates to errors or omissions in this publication (including any supplementary information), whether such errors or omissions result from negligence, accident or any other cause.

Without limitation, U.S. export control laws and other applicable export and import laws govern your use of this material and you will neither export or re-export, directly or indirectly, this material nor any related materials or supplemental information in violation of such laws, or use such materials for any purpose prohibited by such laws.

#### **Trademark Acknowledgements**

The word and design marks set forth herein are trademarks and/or registered trademarks of Infor and/or related affiliates and subsidiaries. All rights reserved. All other company, product, trade or service names referenced may be registered trademarks or trademarks of their respective owners.

#### **Publication Information**

Release: Infor System21 3.1 Publication date: November 29, 2016 Document code: QM

# Contents

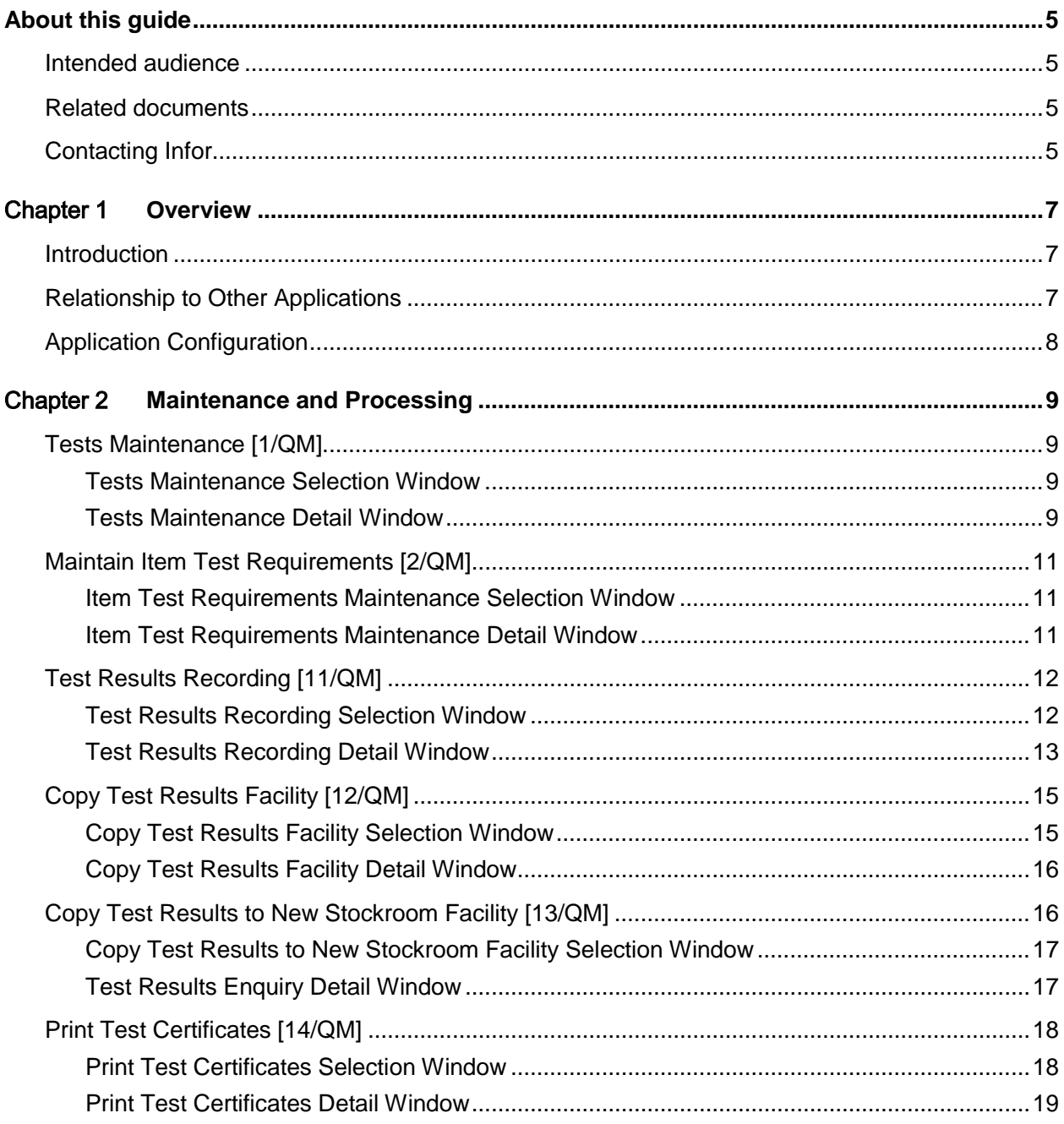

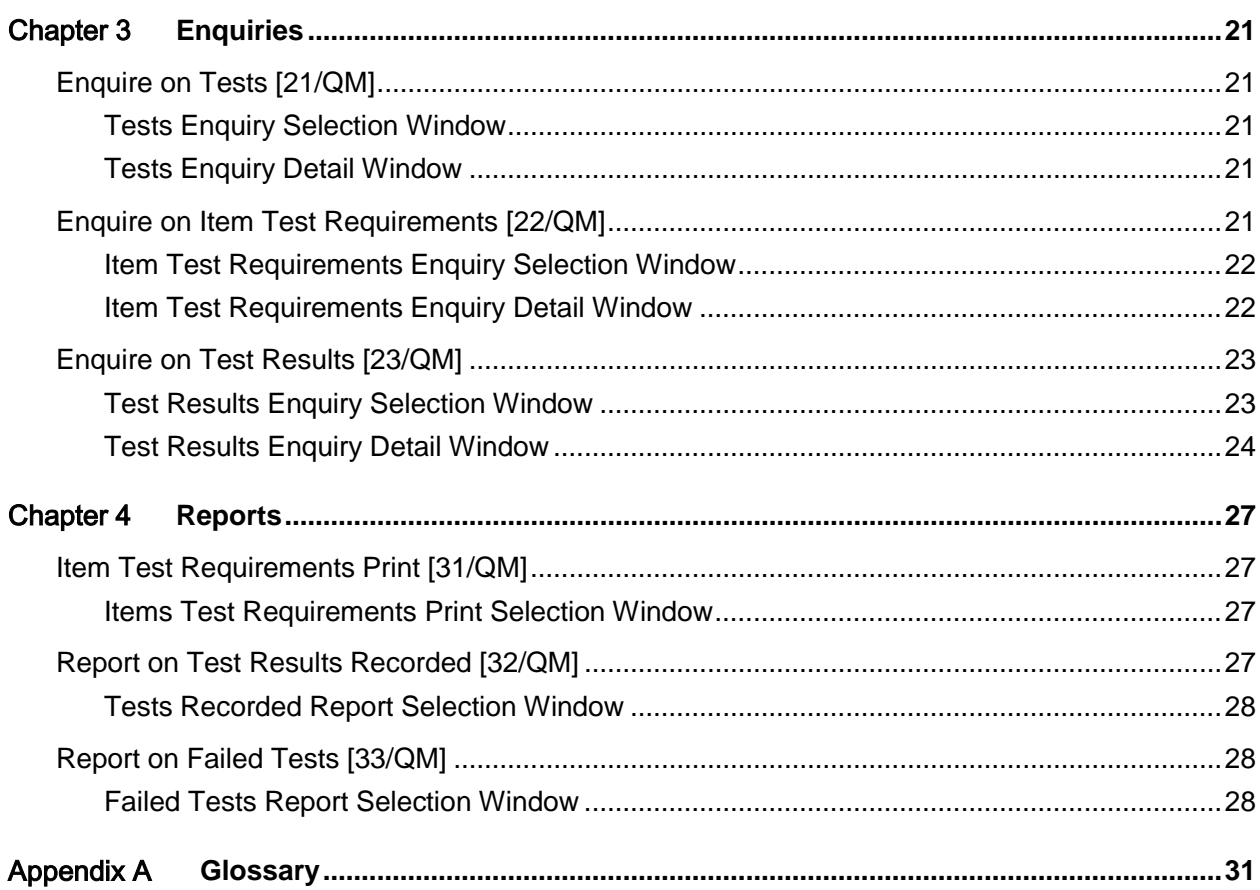

# About this guide

The purpose of this document is to describe the functions that can be used within the Quality Management Module.

## Intended audience

The guide is intended for any users of the QM Quality Management business module.

# Related documents

You can find the documents in the product documentation section of the Infor Xtreme Support portal, as described in the "Contacting Infor" section.

# Contacting Infor

If you have questions about Infor products, go to the Infor Xtreme Support portal at [www.infor.com/inforxtreme.](http://www.infor.com/inforxtreme)

If we update this document after the product release, we will post the new version on this Web site. We recommend that you check this Web site periodically for updated documentation.

If you have comments about Infor documentation, contact [documentation@infor.com.](mailto:documentation@infor.com)

# Chapter 1 Overview

## **Introduction**

The [Quality Management](#page-30-0) application enables you to define [tests](#page-30-1) and to apply them to valid item[/stockroom/](#page-30-2)Lot combinations.

You can record [test results](#page-30-3) and print [test certificates.](#page-30-4)

Test certificates can only be printed for pick notes emanating from Sales Orders and Advanced Shipping. There is no facility to print test certificates from Manufacturing.

Within the Quality Management application you can enquire on:

- Tests
- **Item Test Requirements**
- **Test Results**

The following report tasks are also available:

- Item Test Requirements Print
- Report on Test Results Recorded
- Report on Failed Test

# Relationship to Other Applications

The only application which is a prerequisite for the operation of **Quality Management** is:

• Inventory Management

The input to Quality Management can be from one or both of the following:

- Sales Order Processing
- Advanced Shipping

# Application Configuration

#### **Companies**

[Quality Management](#page-30-0) does not contain its own company profile record. Each company to be processed within the application must be maintained in the Inventory Management application company profile.

Refer to the Inventory Management product guide for details.

#### **Items**

Items must be defined to Inventory Management.

#### **Stockrooms**

**[Stockrooms](#page-30-2)** must be defined in Inventory Management.

# Chapter 2 Maintenance and Processing 2

# Tests Maintenance [1/QM]

This task provides the method for defining the various [tests](#page-30-1) that can be performed. A test definition describes a generic test, which can be used in multiple different test scenarios with different test parameters.

### Tests Maintenance Selection Window

To display this window, select the Tests Maintenance task.

### **Fields**

#### **Test ID**

Enter the [test](#page-30-1) ID you wish to maintain.

Alternatively, use the prompt facility to select from the Tests Window pop-up.

If you wish to create a new test ID, enter it here.

Press Enter to display the Tests Maintenance Detail window.

### Tests Maintenance Detail Window

To display this window, enter or select a Test ID and then press Enter on the Tests Maintenance Selection window.

The window will display either \*Update or \*Add, according to whether you are maintaining an existing Test ID or creating a new one.

**Fields**

#### **Test ID**

This displays the Test ID you are maintaining or creating.

#### **Test Description**

Enter or amend the free-format description of the [Test](#page-30-1) ID.

#### **Test Type**

Enter one of the following:

- N Numeric
- T True/False
- C Character

Alternatively, use the prompt facility to select from the TSTP Test Type pop-up.

*Note: This field cannot be amended if there are any [test requirements](#page-30-5) or [test results](#page-30-3) recorded against the [test](#page-30-1) ID.*

#### **Test Units**

For a numeric test, the test units can be defined (e.g. mm, ml, kg, etc.). This is not compulsory. When a specific application of the test is defined (via Maintain Item Test Requirements), lower and upper values are specified, effectively giving a tolerance range. When test results are entered, the system will make a pass/fail result judgement based on this range.

For a True/False test, the test units can also be defined. These are used later in printing test results, so it should hold the description of the condition that is being tested. When specific applications of the test are defined, the pass criterion can be set either as the assertion or as the negation of the described condition.

For a Character test, the test units need not be defined. They are not used elsewhere other than in enquiries and reports. Character tests do not have pass/fail conditions defined or assessed by the system.

#### **Functions**

#### **Delete (F11)**

Use this to delete an existing test ID. You will be asked to confirm the deletion.

*Note: A [test](#page-30-1) ID cannot be deleted if there are any [test requirements](#page-30-5) or [test results](#page-30-3) recorded against it.*

Press Enter to save your changes and return to the Tests Maintenance Selection window.

# Maintain Item Test Requirements [2/QM]

An unlimited number of [test](#page-30-1) IDs can be listed for an item[/stockroom](#page-30-2) combination, but each test ID can only be defined once for that item/stockroom.

### Item Test Requirements Maintenance Selection Window

To display this window, select the Maintain Item [Test Requirements](#page-30-5) task.

#### **Fields**

#### **Item**

You must enter a valid System21 Inventory item.

Alternatively, use the prompt facility to select from the Item Window pop-up.

#### **Stockroom**

You must enter a valid System21 stockroom.

Alternatively, use the prompt facility to select from the Stockroom Window pop-up.

*Note: The item[/stockroom](#page-30-2) relationship must be defined in Inventory.*

#### **Test ID**

You must enter an existing test ID.

Alternatively, use the prompt facility to select from the Tests Window pop-up.

#### **Functions**

#### **View Test Requirements (F9)**

Use this to display the Item Tests Window pop-up.

Press Enter to display the Item Test Requirements Maintenance Detail window.

### Item Test Requirements Maintenance Detail Window

To display this window, enter or select an item, **stockroom** and [test](#page-30-1) ID and then press Enter on the Item [Test Requirements](#page-30-5) Maintenance Selection window.

#### **Fields**

#### **Numeric**

If a [test](#page-30-1) is numeric, you must enter From and To values to give a tolerance range. The From and To values are included in the allowed range when the [test results](#page-30-3) are analysed for pass/fail.

#### **True/False**

If a test is true/false, the specific instance of the test for the item[/stockroom](#page-30-2) will define whether the positive or negative condition should pass the test. When the test results are analysed for pass/fail, **False** is used to indicate that the negative condition passes and **True** is used to indicate that the positive condition passes.

#### **Character**

If a test is character, a character value can be defined. However, this is not used by the system to determine pass or fail status, other than as may be indicated in enquiries and reports.

#### **Print**

This field indicates whether or not this item/stockroom/test ID should be printed on the test certificate.

Use this checkbox as follows:

Unchecked - the item/stockroom/test ID should not be printed

Checked - the item/stockroom/test ID should be printed

#### **Functions**

#### **Delete (F11)**

Use this to delete an existing item/stockroom/test ID. You will be asked to confirm the deletion.

Press Enter to save your changes and return to the Item Test Requirements Maintenance Selection window.

# Test Results Recording [11/QM]

Use this task to record your [test results.](#page-30-3)

### Test Results Recording Selection Window

To display this window, select the Test Results Recording task.

You can enter values in the Item, Stockroom and Test Reference fields or select **View Test References (F9)** or **View Batches (F10)**.

#### **Fields**

#### **Item**

You must enter a valid System21 Inventory item, unless you select **View Test References (F9)** or **View Batches (F10)**.

Alternatively, use the prompt facility to select from the Item Window pop-up.

#### **Stockroom**

You must enter a valid System21 [stockroom,](#page-30-2) unless you are using View [Test References](#page-30-6) or View Batches.

Alternatively, use the prompt facility to select from the Stockroom Window pop-up.

*Note: The item[/stockroom](#page-30-2) relationship must be defined in Inventory.*

#### **Test Reference**

You must enter a unique [test reference.](#page-30-6) This is free-format and can therefore be used to match a lot number or some similar attribute.

*Note: If a selection is made via View Batches (F10), the lot or batch number is placed in the [Test Reference](#page-30-6) field.*

#### **Include All Tests**

**Check** this field if you require all existing [tests](#page-30-1) for the item[/stockroom](#page-30-2) combination to be displayed on the next window.

Leave this field **unchecked** if no tests are to be selected and displayed on the next window.

#### **Functions**

#### **View Test References (F9)**

Use this to display the Tests References Window pop-up for selection.

#### **View Batches (F10)**

Use this to display the Item Batches Window pop-up for selection.

*Note: Although [test results](#page-30-3) can be recorded against any item[/stockroom/](#page-30-2)[test reference](#page-30-6) combination, the system-provided function to analyse the results into pass/fail categories can only work if the [tests](#page-30-1) have been defined as [test requirements](#page-30-5) for the item[/stockroom.](#page-30-2)*

Press Enter to display the [Test Results](#page-30-3) Recording Detail window.

### Test Results Recording Detail Window

To display this window, enter or select an item, [stockroom](#page-30-2) and [test reference](#page-30-6) and then press Enter on the [Test Results](#page-30-3) Recording Selection window.

If any text exists for the test reference, the literal "\*\*Test Reference Text\*\*" will be displayed after the Test Reference at the top of the window.

#### **Fields**

#### **Text**

An asterisk (**\***) will be displayed in this field if any text exists for the line.

#### **Line No.**

This is the unique line number.

#### **Test ID**

You must enter a [test](#page-30-1) ID.

Alternatively, use the prompt facility to select from the Tests Window pop-up.

#### **Test Results**

For a numeric test, a numeric entry is required in this field. The system compares the entered value with the From and To values defined in the Maintain Item [Test Requirements](#page-30-5) task and displays the literal "PASS" if it falls within them. Otherwise it displays "FAIL".

For a true/false test, a value of **0** or **1** is required in this field. The system compares the value with the equivalent indicator for the test defined in the Maintain Item Test Requirements task, and if they match it displays the literal "PASS". Otherwise, it displays "FAIL".

For a character test, any value can be entered in this field. There is no further validation for this type of test, and no pass/fail indication.

#### **Date**

Enter or select the date on which the test took place. If you do not make an entry, the system will fill in the current date.

#### **Time**

Enter the time at which the test took place. If you do not make an entry, the system will fill in the current time.

#### **Pass Fail**

This field displays a literal indicating whether the test was passed or failed.

#### **Options**

#### **Select**

Use this to select the line for enquiry.

#### **Delete**

Use this to delete the line. You will be asked to confirm the deletion.

#### **Text**

Use this to enter text against the line on the Test ID Text pop-up.

#### **Functions**

#### **Refresh (F5)**

Use this to re-sort the display into line number sequence.

#### **All (F14)**

Use this to display all existing [tests](#page-30-1) for the item[/stockroom](#page-30-2) combination.

#### **Text (F21)**

Use this to view or maintain text relating to the [test reference.](#page-30-6)

Press Enter to save your changes.

# Copy Test Results Facility [12/QM]

Use this task to copy your [test results.](#page-30-3)

### Copy Test Results Facility Selection Window

To display this window, select the Copy Test Results Facility task.

You can enter values in the Item, Stockroom and Test Reference fields or select **View Inventory Batches (F9)**.

#### **Fields**

#### **Item**

You must enter a valid System21 Inventory item, unless you are selecting **View Inventory Batches (F9)**.

Alternatively, use the prompt facility to select from the Item Window pop-up.

#### **Stockroom**

You must enter a valid System21 [stockroom,](#page-30-2) unless you are selecting **View Inventory Batches (F9)**.

Alternatively, use the prompt facility to select from the Stockroom Window pop-up.

*Note: The item[/stockroom](#page-30-2) relationship must be defined in Inventory.*

#### **New Test Reference**

You must enter a unique [test reference.](#page-30-6) This is free-format and can therefore be used to match a lot number or some similar attribute.

*Note: If a selection is made via View Inventory Batches (F9), the lot or batch number is placed in this field.*

#### **Functions**

#### **View Inventory Batches (F9)**

Use this to display the Item Batches Window pop-up for selection.

Press Enter to display the Copy [Test Results](#page-30-3) Facility Detail window.

### Copy Test Results Facility Detail Window

To display this window, enter or select an item, [stockroom](#page-30-2) and new [test reference](#page-30-6) and then press Enter on the Copy [Test Results](#page-30-3) Facility Selection window.

#### **Fields**

#### **Test Reference**

Enter a test reference, which must be for the same item/stockroom combination.

Alternatively, use the prompt facility to select from the Test References Window pop-up.

#### **Quantity**

You must enter a quantity. This describes the number of times this [test](#page-30-1) has been performed with this result.

*Note: For numeric [tests,](#page-30-1) the average of the products of the numeric values and the quantities is calculated to give the numeric value for the new, copied [test result.](#page-30-3)*

#### **Functions**

#### **Test Results (F9)**

Use this to display the Test Results Enquiry Detail window.

Press Enter to save your changes and return to the Copy Test Results Facility Selection window.

## Copy Test Results to New Stockroom Facility [13/QM]

Use this task to copy your [test results](#page-30-3) to another [stockroom.](#page-30-2)

### Copy Test Results to New Stockroom Facility Selection Window

To display this window, select the Copy Test Results to New Stockroom Facility task.

You can enter values in the Item, Stockroom and Test Reference fields or select **View Test References (F9)**.

#### **Fields**

#### **Item**

You must enter a valid System21 Inventory item, unless you are selecting **View Test References (F9)**.

Alternatively, use the prompt facility to select from the Item Window pop-up.

#### **Stockroom**

You must enter a valid System21 stockroom, unless you are selecting **View Test References (F9)**.

Alternatively, use the prompt facility to select from the Stockroom Window pop-up.

*Note: The item[/stockroom](#page-30-2) relationship must be defined in Inventory.*

#### **New Stockroom**

You must enter a valid System21 stockroom.

Alternatively, use the prompt facility to select from the Stockroom Window pop-up.

*Note: The item/new [stockroom](#page-30-2) relationship must be defined in Inventory.*

#### **Test Reference**

You must enter an existing [test reference](#page-30-6) for the specified item and [stockroom](#page-30-2) unless you are selecting **View Test References (F9)**.

#### **Functions**

#### **View Test References (F9)**

Use this to display the Test References Window pop-up for selection.

Press Enter to display the Test Results Enquiry Detail window.

### Test Results Enquiry Detail Window

To display this window, enter or select an item, [stockroom,](#page-30-2) new stockroom and [test reference](#page-30-6) and then press Enter on the Copy [Test Results](#page-30-3) to New Stockroom Facility Selection window.

#### **Options**

#### **Select**

Use this to enquire on the [test](#page-30-1) ID details.

#### **Functions**

#### **Confirm Copy (F8)**

Use this to confirm the copy of the test results to the new stockroom.

#### **Test Requirements (F9)**

Use this to display the Item [Test Requirements](#page-30-5) Enquiry Detail window.

Select **Confirm Copy (F8)** to confirm the copy and return to the Copy Test Results to New Stockroom Facility Selection window.

# Print Test Certificates [14/QM]

#### **Test Certificate Text**

In order to print text on the QA certificate for the customer/item combination, it is necessary to identify the item class from the item details or add a new item class to the Inventory Descriptions file under major type PCLS and apply that to the item details.

It is then necessary to add the text via customer sales details, using usage code E and ensuring that the first three letters of each line are TXX, where XX is the relevant item class.

#### **Test Certificate Title and Signature**

In order to include the name of the [tester](#page-30-1) and the job title on the [test certificate,](#page-30-4) it is necessary to define them in the Inventory Descriptions file under major type SDIV and then to assign the subdivision code against the item details in System21 Inventory.

Positions 1-17 should be used for the name and positions 18-30 should be used for the title. The name is printed above the job title on the QA certificate.

### Print Test Certificates Selection Window

To display this window, select the Print Test Certificates task.

You can enter values in the Item, Stockroom and Test Reference fields or select **View Test References (F9)**.

#### **Fields**

#### **Pick Note Number**

You must enter a valid System21 pick note number.

Alternatively, use the prompt facility to select from the Pick Note Lines File pop-up.

#### **Pick Note Line**

Enter a valid pick note line number, unless you have selected one from the Pick Note Lines File pop-up.

Press Enter to display the Print [Test Certificates](#page-30-4) Detail window.

### Print Test Certificates Detail Window

To display this window, enter or select a pick note number and pick note line and then press Enter on the Print [Test Certificates](#page-30-4) Selection window.

#### **Fields**

#### **Certificate Qty**

This field displays the certificate quantity.

#### **Test Reference**

Enter or select a [test reference,](#page-30-6) which must be for the same item[/stockroom](#page-30-2) combination as the pick note.

Alternatively, use the prompt facility to select from the Test References Window pop-up.

#### **Quantity**

You must enter a quantity which is the same as that in the Certificate Qty field.

#### **Functions**

#### **Test Results (F9)**

Use this to display the **Test Results** Enquiry Detail window.

Press Enter to print the test certificate and return to the Print Test Certificates Selection window.

# Chapter 3 Enquiries

# Enquire on Tests [21/QM]

### Tests Enquiry Selection Window

To display this window, select the Enquire on Tests task.

#### **Fields**

### **Test ID**

Enter the [test](#page-30-1) ID on which you wish to enquire.

Alternatively, use the prompt facility to select from the Tests Window pop-up.

Press Enter to display the Tests Enquiry Detail window.

### Tests Enquiry Detail Window

To display this window, enter or select a test ID and then press Enter on the Tests Enquiry Selection window.

The window will display the ID, description, type and units (if applicable) of the selected test.

Press Enter or **Previous (F12)** to return to the Tests Enquiry Selection window or select **Exit (F3)** to leave the task.

# Enquire on Item Test Requirements [22/QM]

Use this task to enquire on [test requirements](#page-30-5) for an item[/stockroom](#page-30-2) combination.

### Item Test Requirements Enquiry Selection Window

To display this window, select the Enquire on Item Test Requirements task.

### **Fields**

### **Item**

You must enter a valid System21 Inventory item, unless you select **View Test Requirements (F9)**.

Alternatively, use the prompt facility to select from the Item Window pop-up.

#### **Stockroom**

You must enter a valid System21 stockroom, unless you select **View Test Requirements (F9)**.

Alternatively, use the prompt facility to select from the Stockroom Window pop-up.

*Note: The item[/stockroom](#page-30-2) relationship must be defined in Inventory.*

#### **Functions**

#### **View Test Requirements (F9)**

Use this to display the Item [Tests](#page-30-1) Window pop-up for selection.

Press Enter to display the Item Test Requirements Enquiry Detail window.

### Item Test Requirements Enquiry Detail Window

To display this window, enter or select an item and [stockroom](#page-30-2) and then press Enter on the Item Test [Requirements](#page-30-5) Enquiry Selection window.

#### **Fields**

#### **Test ID**

This field displays the [test](#page-30-1) ID.

#### **Test Description**

This field displays the description of the test ID.

#### **Test Type**

This field displays one of the following:

- N Numeric
- C Character
- T True/False

#### **Numeric Range From/Numeric Range To**

If the [test](#page-30-1) is numeric, these fields display the lower and upper values of the test range.

#### **T/F**

If the test is true/false, this field displays the value set up for the test. **0** is used to indicate that the negative condition passes and **1** is used to indicate that the positive condition passes.

#### **Character**

If a test is character, this field displays any character value defined for the test. This value is not used by the system, other than in enquiries and reports.

#### **Options**

#### **Select**

Use this to display the Item [Test Requirements](#page-30-5) Enquiry window.

Select **Previous (F12)** to return to the Item Test Requirements Enquiry Selection window or select **Exit (F3)** to leave the task.

## Enquire on Test Results [23/QM]

Use this task to enquire on [test results](#page-30-3) for a particular item, [stockroom](#page-30-2) and [test reference.](#page-30-6)

### Test Results Enquiry Selection Window

To display this window, select the Enquire on Test Results task.

You can enter values in the Item, Stockroom and Test Reference fields or select **View Test References (F9)**.

#### **Fields**

#### **Item**

You must enter a valid System21 Inventory item, unless you are selecting **View Test References (F9)**.

Alternatively, use the prompt facility to select from the Item Window pop-up.

#### **Stockroom**

You must enter a valid System21 [stockroom,](#page-30-2) unless you are selecting **View Test References (F9)**.

Alternatively, use the prompt facility to select from the Stockroom Window pop-up.

2BEnquiries

#### **Test Reference**

You must enter a [test reference,](#page-30-6) unless you are selecting **View Test References (F9)**.

#### **Functions**

#### **View Test References (F9)**

Use this to display the **Tests** References Window pop-up for selection.

Press Enter to display the [Test Results](#page-30-3) Enquiry Detail window.

### Test Results Enquiry Detail Window

To display this window, enter or select an item, stockroom and test reference and then press Enter on the Test Results Enquiry Selection window.

#### **Fields**

#### **Line Number (Untitled)**

This field displays the line number of the [test results.](#page-30-3)

#### **Test**

This field displays the [test](#page-30-1) ID.

#### **Results Numeric**

For a numeric test, a numeric value is displayed in this field.

#### **T/F**

For a true/false test, a value of **0** or **1** is required in this field. The system compares the value with the equivalent indicator for the test defined in the Maintain Item Test Requirements task, and if they match it displays the literal "PASS". Otherwise, it displays "FAIL".

#### **Character**

For a character test, a character value is displayed in this field.

#### **Requirements**

The [test requirements](#page-30-5) are displayed in this field.

#### **Date**

This field displays the date on which the [test](#page-30-1) took place.

#### **Time**

This field displays the time at which the test took place.

#### **Fail**

This field displays a literal indicating whether the test was passed or failed.

#### **Options**

### **Select**

Use this to select the line for enquiry.

#### **Text**

Use this to display any text associated with the test ID.

#### **Functions**

### **Test Requirements (F9)**

Use this to display the Item [Test Requirements](#page-30-5) Enquiry Detail window.

#### **Text (F21)**

Use this to display any text associated with the [test reference.](#page-30-6)

Select **Previous (F12)** to return to the [Test Results](#page-30-3) Enquiry Selection window or **Exit (F3)** to leave the task.

## Chapter 4 Reports

# Item Test Requirements Print [31/QM]

Use this task to print a report of [test requirements](#page-30-5) for a particular [stockroom](#page-30-2) and item or range of items.

### Items Test Requirements Print Selection Window

To display this window, select the Item Test Requirements Print task.

### **Fields**

#### **Stockroom**

You must enter the stockroom on which you wish to enquire.

Alternatively, use the prompt facility to select from the Stockroom Window pop-up.

#### **Item From/To**

You must enter the range of items on which you wish to enquire.

You can use the prompt facility on these fields to select from the Item Window pop-up.

To select a single item, enter or select the same item in each field.

Press Enter to submit the report. If your criteria pass validation, a Host Message pop-up will be displayed, telling you that your job has been submitted for processing.

# Report on Test Results Recorded [32/QM]

Use this task to print a report of [test results](#page-30-3) for a particular [stockroom](#page-30-2) and item or range of items and a date or range of dates.

### Tests Recorded Report Selection Window

To display this window, select the Report on Test Results Recorded task.

#### **Fields**

#### **Stockroom**

You must enter the **stockroom** on which you wish to enquire.

Alternatively, use the prompt facility to select from the Stockroom Window pop-up.

#### **Item From/To**

You must enter the range of items on which you wish to enquire.

You can use the prompt facility on these fields to select from the Item Window pop-up.

To specify a single item, enter or select the same item in each field.

#### **Test Date From/To**

You must enter or select the range of dates on which you wish to enquire.

To specify a single date, enter or select a date only in the [Test](#page-30-1) Date From field.

Press Enter to submit the report. If your criteria pass validation, a Host Message pop-up will be displayed, telling you that your job has been submitted for processing.

# Report on Failed Tests [33/QM]

Use this task to enquire on any failed [tests](#page-30-1) for a particular [stockroom](#page-30-2) and item or range of items and date or range of dates.

### Failed Tests Report Selection Window

To display this window, select the Report on Failed Tests task.

#### **Fields**

#### **Stockroom**

You must enter the stockroom on which you wish to enquire.

Alternatively, use the prompt facility to select from the Stockroom Window pop-up.

#### **Item From/To**

You must enter the range of items on which you wish to enquire.

You can use the prompt facility on these fields to select from the Item Window pop-up.

To specify a single item, enter or select the same item in each field.

#### **Test Date From/To**

You must enter or select the range of dates on which you wish to enquire.

To specify a single date, enter or select a date only in the [Test](#page-30-1) Date From field.

Press Enter to submit the report. If your criteria pass validation, a Host Message pop-up will be displayed, telling you that your job has been submitted for processing.

# **Appendix A Glossary**

#### **Picking Note**

This is a document on which is listed all the items for an order which have been allocated for despatch. It is used as authority to pick and despatch items for an order.

#### <span id="page-30-0"></span>**Quality Management**

The management of product quality through the definition of appropriate [tests](#page-30-1) and the recording of [test results.](#page-30-3) Certificates can be produced showing the tests that have been carried out against batches of product and the test results obtained.

#### <span id="page-30-2"></span>**Stockroom**

A discrete area of a company where stock is recorded and controlled separately from other company stocks

#### <span id="page-30-1"></span>**Test**

#### [\(quality management\)](#page-30-0)

This holds the definition of a generic test that can be associated with multiple products. Tests can be defined as Numeric, True/False, or Character type Tests.

#### <span id="page-30-4"></span>**Test Certificate**

This is a document that has printed on it a list of [Tests](#page-30-1) that have been carried out against a Test Reference, along with the [Test Results.](#page-30-3) Additional information can be printed, including the name and job title of the tester and customer-related text.

#### <span id="page-30-6"></span>**Test Reference**

This is a reference that is the object of a [Test](#page-30-1) or set of Tests. Typically it may be a Batch or Lot of an Item.

#### <span id="page-30-5"></span>**Test Requirement**

This is the association of a [Test](#page-30-1) with an Item and [Stockroom](#page-30-2) combination. An Item/Stockroom can have any number of Tests associated with it. The requirement may also indicate the results required to pass the associated Test.

#### <span id="page-30-3"></span>**Test Result**

This is the record of the results of a [Test](#page-30-1) that has been carried out against a [Test Reference.](#page-30-6) Depending on the nature of the test, the Result can carry a value that can be analysed to determine whether the test was passed or failed.